# **Google Cloud Instance Configuration**

# **CS 5293, Spring 2021**

This tutorial goes through how to set up your own Google Compute Engine (GCE) instance to work on the assignments. Each student will have \$50 in credit for use during the semester. Please try to use the resources judiciously. Adding additional credits is a bit difficult. When you sign up for GCP the first time, you also receive \$300 credits from Google that you can use for the course.

You will connect to the Google cloud through a terminal or shell. This is the standard way of interacting with \*nix family systems. This tutorial will also help you set up your own terminal access.

| Google Cloud Instance Configuration                | 1  |
|----------------------------------------------------|----|
| CS 5293, Spring 2021                               | 1  |
| SSH                                                | 2  |
| Configuring SSH on your Laptop: Unix (OSX, Linux)  | 2  |
| Configuring SSH on your Laptop: Windows            | 2  |
| Google Cloud Account                               | 5  |
| Compute Console                                    | 8  |
| Creating/Configuring Your Virtual Machine Instance | 9  |
| Create Your Instance                               | 9  |
| Reserving an External, Static IP                   | 11 |
| Configure ssh keys                                 | 12 |
| Admin Access to your Instance                      | 13 |
| Configuring your Instance for the First Time       | 13 |
| Connecting to your Instance                        | 14 |
| SSH to you Instance: Browser                       | 14 |
| SSH to your Instance: Unix                         | 14 |
| SSH to your Instance: Windows                      | 15 |

\_

## SSH

The Secure SHell (SSH) provides a range of secure access tools to remote machines. For this class, we will be using it to establish a terminal (command-line) connection to your virtual machine instance.

We are using key-based authentication to your compute instances. This means that access will be linked to specific computers and accounts that you will be accessing your instance from. Also, you will not use a password for access (unless your local private key is encrypted).

## **Configuring SSH on your Laptop: Unix (OSX, Linux)**

**Installation**: ssh is typically installed by default under these OSes.

**Configuration**: If you already have a ~/.ssh/id\_rsa.pub in your home (user) directory, then you are done. You can check for this file by typing:

```
ls ~/.ssh/id_rsa.pub
```

Otherwise, generate a public/private key pair on your local machine. At the command line, type: ssh-keygen

It is okay to use an empty passphrase, but doing so means that your private key is unencrypted (this is often okay, since it is stored on your local machine only, but is a problem if your laptop is compromised).

## **Configuring SSH on your Laptop: Windows**

#### Installation:

Install PuTTY: https://www.ssh.com/ssh/putty/windows/

### Configuration:

- Use the puttygen to generate a public/private key pair
  - See https://www.ssh.com/ssh/putty/windows/puttygen
  - Save both the public and private keys to a file. It is important that you safeguard the private key (do not share it!)
- Use putty to connect to your instance. To take this step, you will first need to set up and configure your instance (described below).

In the PuTTY Configuration Window:

• Insert the **static IP address** of your instance. You will not have this until setting up your instance.

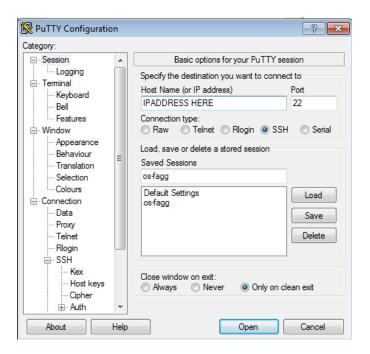

- Select Connection > Data from the left-hand menu.
- Add your instance user name to the Auto-login username field.

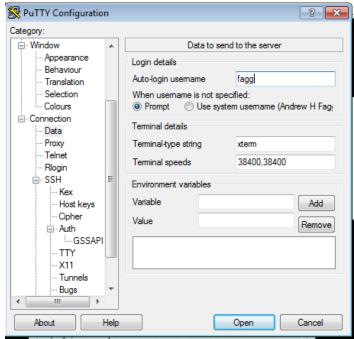

- Select Connection > SSH > Auth from the left-hand menu.
- Browse to and select the private ssh key file

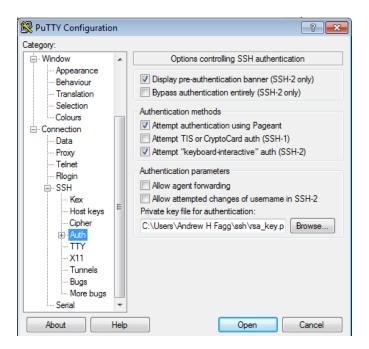

Save your session so you can recall these settings quickly.

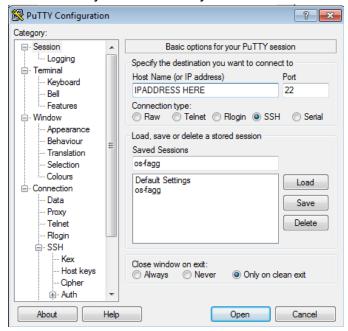

# **Google Cloud Account**

Create a Gmail account if you haven't already at <a href="https://gmail.google.com">https://gmail.google.com</a>

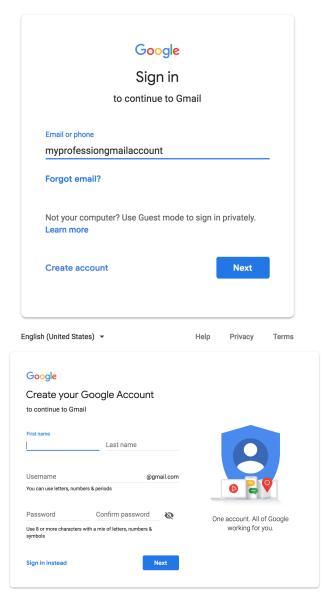

 An email has been sent to you by the instructors containing information on how to create and apply Google Cloud Credits. Be sure you are logged into a Gmail account that you would like to use for this course. Fill in your OU email. You will have to verify your email.

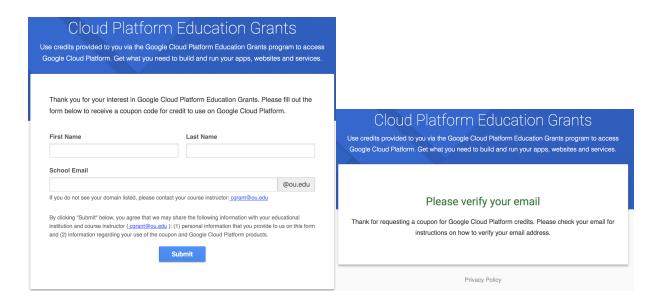

You will then get an email that you can click to verify your account.

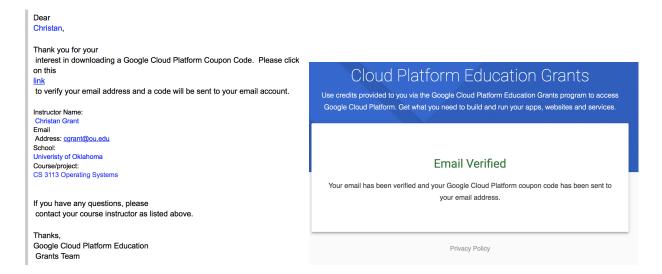

You can then check your email for an additional email that has the coupon and lets you apply the coupon.

#### **Education grants**

Please enter the coupon code provided to you via the Google Cloud Platform Education Grants program to receive credit for Google Cloud Platform. Get what you need to build and run your apps, websites and services.

### Dear Christan, Here is your Google Cloud Platform Coupon Code: 0BVT-ATFP-TX4A-UC44 Click [here] to redeem. Course/Project Information Instructor Name: **Christan Grant Email Address:** cgrant@ou.edu School: Univeristy of Oklahoma Course/project: CS 3113 Operating Systems **Activation Date:**

8/20/2018

Redeem By:

Coupon Valid Through:

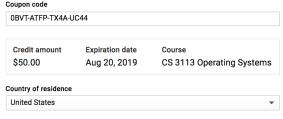

Please email me updates regarding feature announcements, performance suggestions, feedback surveys and special offers.

Yes 📵 N

#### Google Cloud Platform education grants credits terms and conditions

By clicking "Accept and continue" below, you, on behalf of yourself and the organization you represent ("You") agree to these terms and conditions:

The credit is valid for Google Cloud Platform products and is subject to Your acceptance of the applicable Google Cloud Platform License Agreement and any other applicable terms of service. The credit is non-transferable and may not be sold or bartered. Unused credit expires on the date indicated on the media conveying the promotion code. The credit may be issued in increments as You use the credit over the period of time during which the credit is valid. Offer void where prohibited by law.

You represent that you are accepting the promotional credit on behalf of your educational institution and the credit can only be used on behalf of the educational entity and not for your personal use. You represent, on behalf of such educational entity, that (i) You are authorized to accept this credit; (ii) the credit is consistent with all applicable laws and regulations, including relevant ethics rules and laws; and (iii) the provision of credits will not negatively impact Google's current or future ability to do business with such educational entity.

You agree that we may share the following information with your educational institution and course instructor: (1) personal information that you provide to us during the coupon redemption process and (2) information regarding your use of the coupon and Google Cloud Platform products.

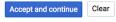

### Accept and continue. At this point you will receive the \$50 in coupons for the google cloud.

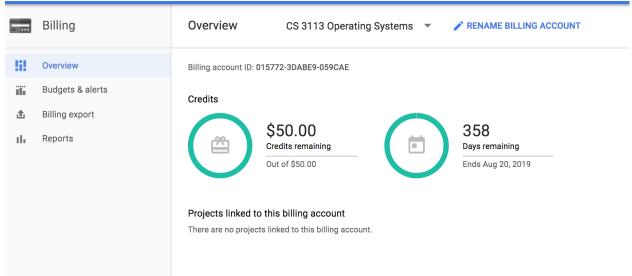

## **Compute Console**

The compute console is where you will be creating and manipulating your virtual machine instance(s). This can be reached at <a href="https://console.cloud.google.com">https://console.cloud.google.com</a>

The main console/dashboard looks like the following:

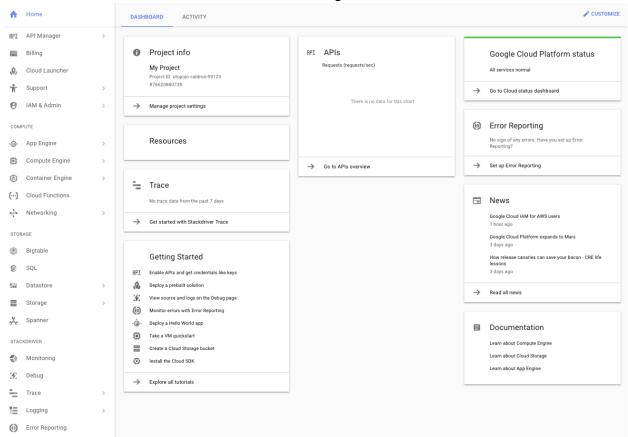

The console lists your active projects to which virtual machines are attached. Initially, you have one project with a default name (*My Project*). To change the name of your project, click on Manage project settings on the Project info button and save your changes.

# **Creating/Configuring Your Virtual Machine Instance**

### **Create Your Instance**

From the left-hand side of your Google cloud console, select Compute Engine

From Compute Engine / VM Instances, in the pop-up select CREATE

• (For those returning to the Google cloud console select: CREATE INSTANCE)

You will mostly use the defaults, but change:

- Machine type: micro (this is changeable later)
- Boot disk: select "Ubuntu 20.10"
- Firewall: Allow HTTP and HTTPS traffic
- Region: us-central1-c
- All full access to all Cloud APIs

Note that the f1-mico (0.6 GB 1 shared vCPU) instance will be free --- it will not cost more than the free tier. But the 30 GBS of disk space will add to the cost. There are several <u>zone options</u>, so you can choose the one where you would like your virtual instance to live. The closest zone is uscentral1, this zone is located in <u>Council Bluffs</u>, <u>lowa</u>. Set your zone to <u>us-central1-c</u> they will have the configurations we need.

Note\*\*: To use large libraries such as SpaCy, we will have to increase the number of memory and the number of cores. But this is free tier so we will stick to it for now.

#### Then click CREATE

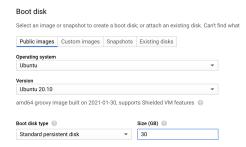

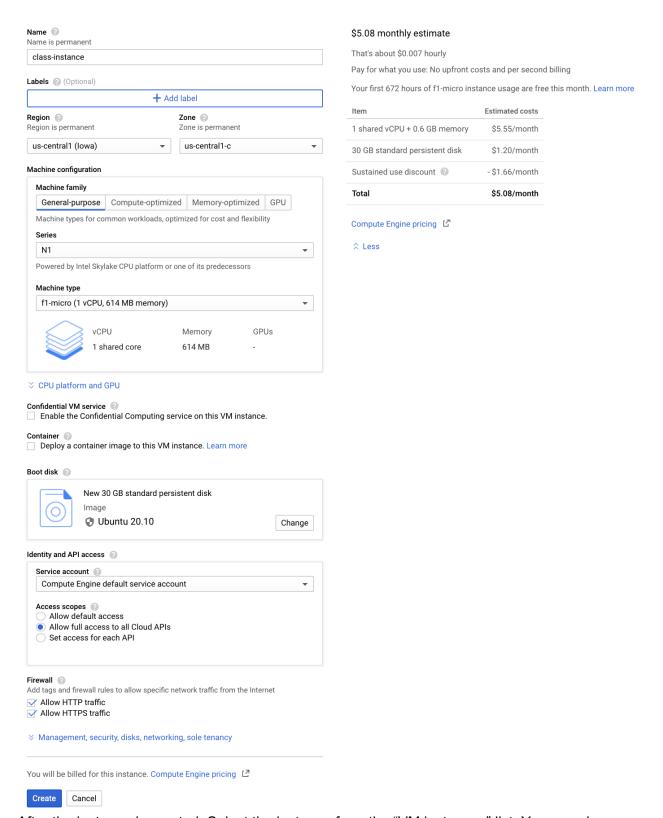

After the instance is created: Select the instance from the "VM instances" list. You can view your instances here: <a href="https://console.cloud.google.com/compute/instances">https://console.cloud.google.com/compute/instances</a>

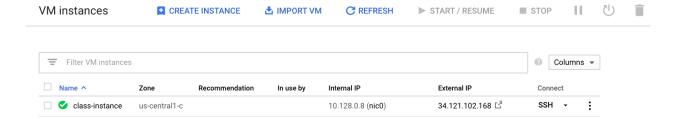

## Reserving an External, Static IP

If the instance is currently running, click on "STOP" Click on "EDIT"

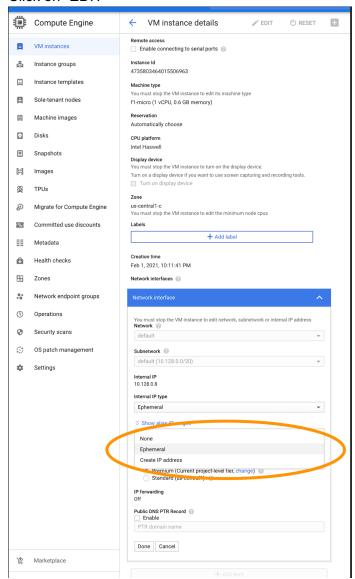

#### Reserve a static IP address:

https://console.cloud.google.com/networking/addresses/add

- Network service tier: Premium
- Region: select us-central1
- Attach to: select your new instance
- Click "Reserve"

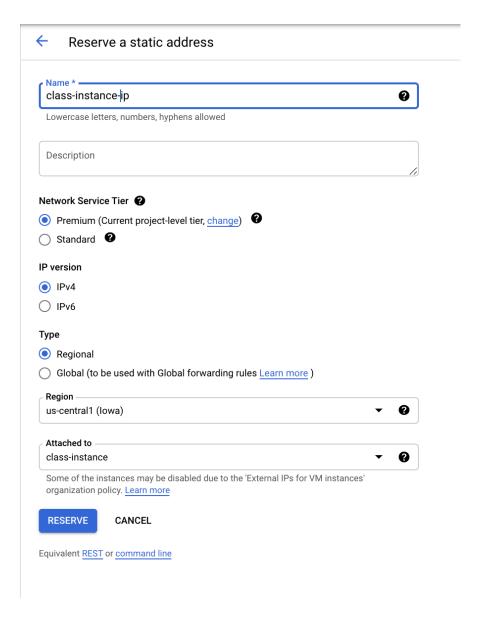

# Configure ssh keys

Go back to your VM Instance Dashboard

- Select your instance
- Click "Edit"
- Under "SSH keys", click Add Item
- Copy your laptop public key (e.g. id rsa.pub) onto your clipboard.
- Paste the key into the SSH Key text box. NOTE: your user ID at the end of the ssh key must match your google ID name. (i.e., <a href="mailto:myprofessionalgmailaccount@gmail.com">myprofessionalgmailaccount@gmail.com</a>).

Also, make sure that your key does not include newlines when you are pasting it in.

- Click "Save" at the bottom of the page
- Add a second key. Paste the contents of the following file into the text box: https://oudalab.github.io/textanalytics/instance/id\_rsa\_cs5293.pub
- Note that you can add additional keys, for example, to support other local computers that you may be using

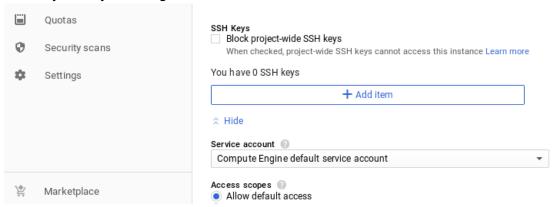

### Start your instance:

Click "Start" at the top of the page

### **Admin Access to your Instance**

From the google cloud *VM Instance* page:

- Connect column: SSH: select connect in browser window.
- Wait for connection to be established (you will ultimately see a terminal window)
- You are now logged into the shell under your user ID.
- You can execute any command as the administrator (root) by prefacing the command with the *sudo* command. Doing this should be used \*only\* when necessary and with some degree of caution. However, at any time, you can delete your Instance (contents of the disk drive and all) and start again (of course, you will lose you prior work).

## **Configuring your Instance for the First Time**

- Connect to your instance as the administrator.
- Update the current version of the OS and other software:

```
sudo apt update
sudo apt dist-upgrade -y
```

Generally, it is safe to answer 'Y' to the installation question. You should expect to do this from time to time. You can find the full script containing the installations we need on the course website: https://oudalab.github.io/cs5293sp21/documents/startup.sh

Install additional software

sudo apt install -y emacs vim htop tmux tree ranger glances

Reboot your instance

sudo shutdown -r now

This is sometimes a necessary step after software installation (especially if your linux kernel version or other supporting libraries have been upgraded).

# **Connecting to your Instance**

### SSH to you Instance: Browser

The simplest method to connect to an instance to use the browser. The does not require any additional key configuration.

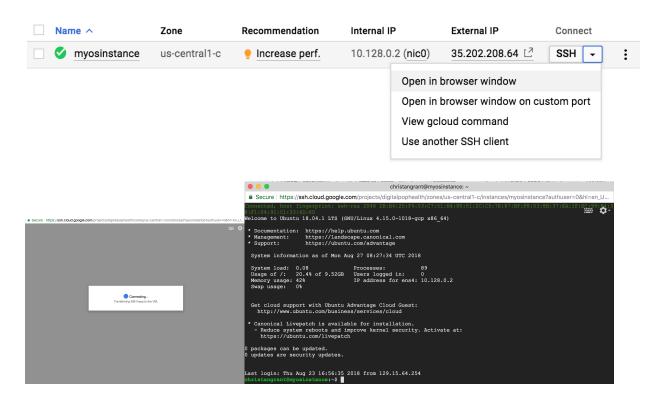

## SSH to your Instance: Unix

In the terminal window on your local machine, type:

ssh < External Static IP address> -1 < google account username>

#### Where:

<External Static IP address> is the external static IP address of your VM instance

• <google account username> is your username on your instance

If everything is configured properly, you will now have a terminal connection to your instance.

# **SSH to your Instance: Windows**

- Open putty
- Select your saved session
- Click Open

Putty will open up a new window. If everything is configured properly, you will now have a terminal connection to your instance.